# **Electronic Facility Claim Submission User Guide**

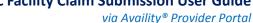

Oct. 2020

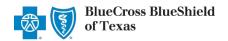

Availity's Facility Claim submission feature offers providers a no-cost solution to quickly submit an electronic claim or encounter to Blue Cross and Blue Shield of Texas (BCBSTX). Electronic claim submission can accelerate the claim and reimbursement process. This Availity option doesn't require the use of a separate clearinghouse or practice management system.

**Note:** This user guide provides instructions on completing and submitting the Facility Claim Submission form via the Availity portal. The guide is for educational purposes and should not be interpreted as advice on how to bill a claim.

Not Registered with Availity? Complete the guided online registration process today at Availity, at no charge.

# 1) Getting Started

- Go to Availity
- Select Availity Portal Login
- Enter User ID and Password
- Select Log in

**Note:** Only registered Availity users can access the Facility Claim option.

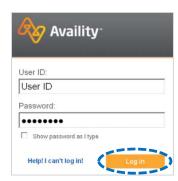

## 2) Accessing the Facility Claim Form

- Select Claims & Payments from the navigation menu
- Select Facility Claim

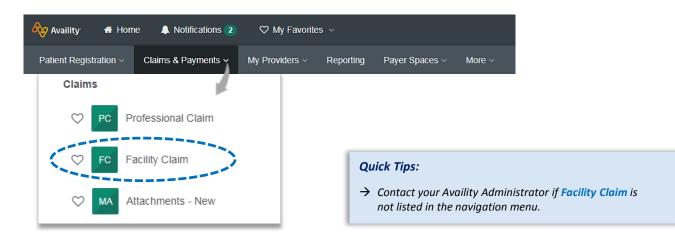

## 3) Payer Selection

- Select your Organization
- Choose Transaction from the drop-down list
- Select Payer from the drop-down list
- Select Continue

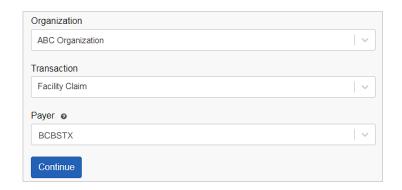

## 4) Patient Information

- Select Facility Type
- Select Primary or Secondary from the Responsibility Sequence
- Enter Statement From & To Date (must be past or current date)

## Complete the following:

- Last Name
- Date of Birth
- Gender
- Address
- City, State, Zip Code
- Relationship to Subscriber

## Quick Tips:

- → If an <u>Availity Eligibility and Benefits Inquiry</u> is completed first, data will pre-populate into the Patient and Subscriber Information sections.
- → While "First Name" is not a required field, entering this information will ensure accurate processing of your claim.

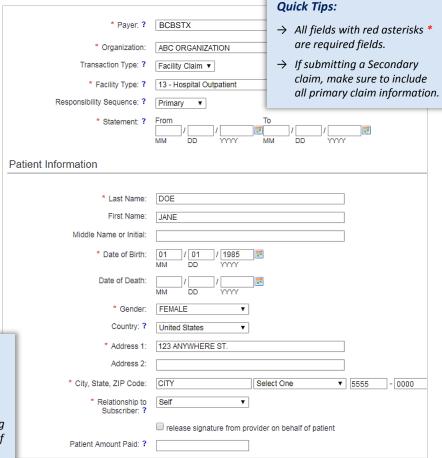

**Note:** If the patient's condition is related to employment, auto accident, or other accident check the appropriate box and fill in the requested information.

| Patient's Condition Is Related To:<br>(Select all options that apply to patient's c | ondition)                      |
|-------------------------------------------------------------------------------------|--------------------------------|
|                                                                                     | current or previous employment |
|                                                                                     | auto accident                  |
|                                                                                     | other accident                 |

## 5) Subscriber Information

- Enter the Subscriber ID, including the three-character prefix (i.e., ABC123456789)
- Select Authorized Plan to Remit Payment to Provider
- If the member has a secondary insurance plan select the field for a secondary insurance plan and enter requested information

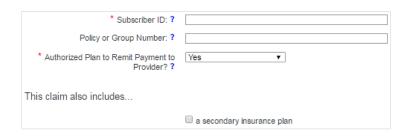

#### Quick Tip:

→ Some out-of-state plans may have longer ID numbers; for these patients make sure you enter the three-character prefix and ID number as listed on the member's card. Include any alpha characters embedded within the ID.

# 6) Billing Provider Information

The billing provider information can be automatically populated by choosing the appropriate provider from the **Select a Provider** drop-down listing. Contact your Availity Administrator to have the provider information added if not available.

## Complete the following:

- Organization / Provider Last Name
- Address
- City, State, Zip Code
- Specialty / Taxonomy
- NPI
- Tax ID
- Provider Accepts Assignment
- Release of information code (related to HIPAA disclosures with your patient)

| Billing Provider Information           |                                                                |
|----------------------------------------|----------------------------------------------------------------|
|                                        |                                                                |
| Select a Provider: ?                   | Select One                                                     |
| * Organization / Provider Last Name: ? |                                                                |
| Phone Number: ?                        | - Ext.                                                         |
| Fax Number:                            |                                                                |
| E-mail:                                |                                                                |
| Country: ?                             | United States                                                  |
| * Address 1: ?                         |                                                                |
| Address 2: ?                           |                                                                |
| * City, State, ZIP Code:               | <u> </u>                                                       |
| * Specialty / Taxonomy:                |                                                                |
| * NPI: ?                               |                                                                |
| * Tax ID: ?                            |                                                                |
|                                        | Important: Enter the tax ID to which the claim should be paid. |
| * Provider Accepts Assignment: ?       | Assigned                                                       |
| * Release of Information Code: ?       | Select One                                                     |

**Note:** If this claim has additional provider information, select the appropriate field and enter the requested information.

| This claim has additional provider information |                                                                                                    |
|------------------------------------------------|----------------------------------------------------------------------------------------------------|
|                                                | $\square$ additional billing provider contact information                                              |
|                                                | $\hfill \square$ a billing provider pay-to address that is different from the billing provider address |
|                                                | $\hfill \square$ a service facility location that is different from the billing provider               |

# 7) Attending Provider Information

Enter the Attending Provider information

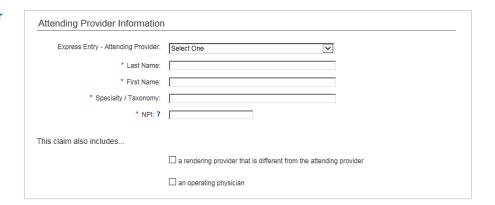

# 8) Diagnosis Codes

- ► Enter the Principal ICD-10 Diagnosis Code
- Select Add Another Code to add up to 12 diagnosis codes

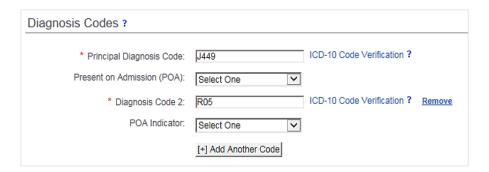

## 9) Claim Information

- Enter the Patient Control Number (the patient account number assigned by your office)
- Select Billing Frequency:
  - Frequency Code 1 (new claim)
  - Frequency Code 7 (replacement claim)
  - Frequency Code 8 (void/cancel claim)
- Enter any applicable Prior Authorization Number
- Select Admission Type (if the options listed do not fit your scenario, choose Elective or Information Not Available)
- Select Admission Source

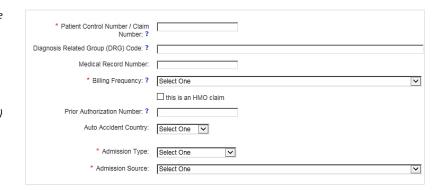

#### **Quick Tip:**

→ If corrected claim or void/cancel of a prior claim is selected, a new required field will populate. The Payer Claim/Control Number is required (ICN/DCN). This tells the payer which claim needs to be corrected or voided.

## 9) Claim Information continued

- Additional information may also be included on the standard claim form
- To include the additional information select the appropriate fields and include the requested details

| This claim also includes     |
|------------------------------|
| an EPSDT referral            |
| acternal injury codes        |
| occurrence span codes        |
| occurrence information codes |
| ualue codes                  |
| ☐ condition codes            |
| ☐ treatment codes            |
| an attachment                |
|                              |

# 10) Service Line(s) & Submission

#### **Enter the following:**

- Line Item Control Number (Service Line Number)
- Revenue Code
- Date of Service (i.e., 01/01/2020)
- Charges (excluding the "\$" sign)
- Service Unit Count (enter the number of units/minutes)

**Note:** If the service line includes additional information, select the appropriate option and fill in the details as requested.

# Quick Tip:

→ Once all the service line information has been entered, select Save to Service Line. Without saving, the information will be removed. This also allows for additional service lines to be added.

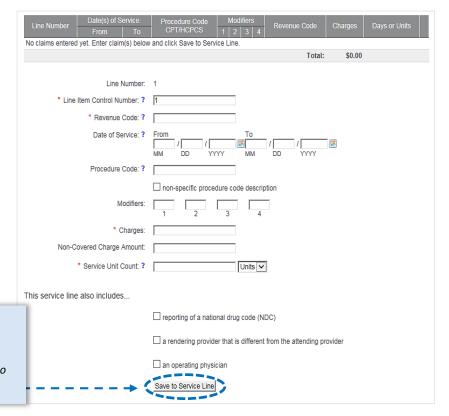

After all appropriate information has been entered and reviewed, select Submit at the bottom of the claim form

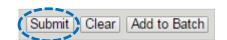

# 11) Submission Confirmation

Once submitted a confirmation screen will return with a Transaction ID number (this is not the claim number)

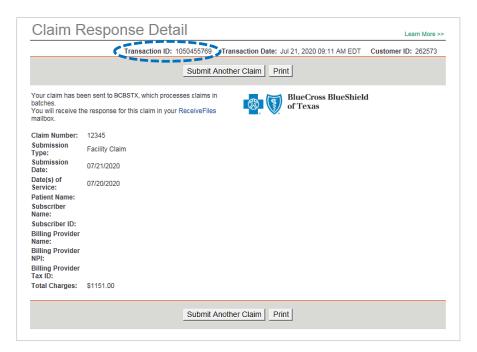

# 12) Confirming Claim Receipt

- Select Claims & Payments from the navigation menu
- Select Send & Receive EDI Files

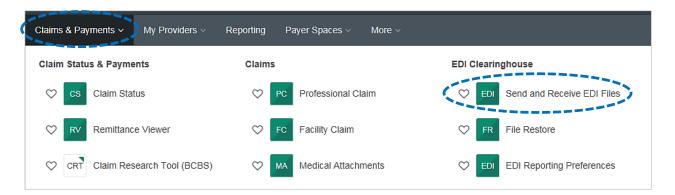

# 12) Confirming Claim Receipt continued

- Select Organization
- Select Submit

Select Receive Files (the below EDI Files will be available in Receive Files within 24 to 48 hours after submission)

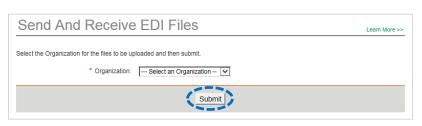

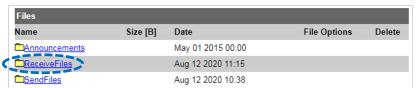

#### **EDI File Types and Definitions:**

- → IBT (Immediate Batch Text Response): Immediately acknowledges accepted claims and identifies rejected claims due to HIPAA compliance edits and payers-specific edits. The IBT file are typically available in Receive Files within 30 mins. of submission.
- → EBT (Electronic Batch Text Report): Indicates if the claim was accepted or rejected by the payer. If applicable, reasoning for the claim rejection will be indicated.
- → DPT (Delayed Payer Text Report): Payer confirmation of receipt response showing assigned claim number.
  - Select the EBT file to confirm if the claim submission was accepted or rejected by BCBSTX

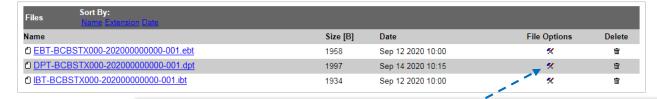

#### **Quick Tips:**

- → If you are unable to view the file, select the File Options icon, then choose Text/Plain.
- → Once the claim has processed, use the <u>Availity Claim Status tool</u> to verify how the claim finalized.

## Have questions or need additional education? Email the Provider Education Consultants.

Be sure to include your name, direct contact information & Tax ID or billing NPI.

Availity is a trademark of Availity, LLC, a separate company that operates a health information network to provide electronic information exchange services to medical professionals. Availity provides administrative services to BCBSTX. BCBSTX makes no endorsement, representations or warranties regarding any products or services provided by independent third party vendors such as Availity. If you have any questions about the products or services provided by such vendors, you should contact the vendor(s) directly.

- By clicking this link, you will go to a new website/app ("site"). This new site may be offered by a vendor or an independent third party. The site may also contain non-Medicare related information. In addition, some sites may require you to agree to their terms of use and privacy policy.
- File is in portable document format (PDF). To view this file, you may need to install a PDF reader program. Most PDF readers are a free download. One option is Adobe® Reader® which has a built-in screen reader. Other Adobe accessibility tools and information can be downloaded at <a href="http://access.adobe.com">http://access.adobe.com</a>